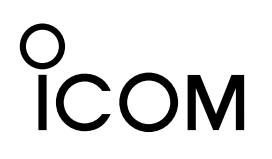

# 操作説明書

# TIME ADJUSTMENT SOFTWARE ST-4003W

#### 本製品は、パソコンと弊社製品を接続することで、パソコンの 時刻を弊社製品に設定させるためのソフトウェアです。

◎ 対応OS Microsoft Windows 11(64ビット) Microsoft Windows 10(32/64ビット) Microsoft Windows 8.1(32/64ビット)

## the set of the set of the set of the set of the set of the set of the set of the set of the set of the set of t<br>
and the set of the set of the set of the set of the set of the set of the set of the set of the set of the

※本書は、ST-4003W バージョン1.00、Windows10 を使用して説明しています。

ソフトウェア、OSのバージョンや設定により、お使いの 端末と多少異なる場合があります。

# 弊社対応製品とパソコンとの接続

本製品を使用すると、下記の弊社製品の内部時計を設定で きます。

弊社製品とパソコンとの接続には、USBケーブルを使用し ます。

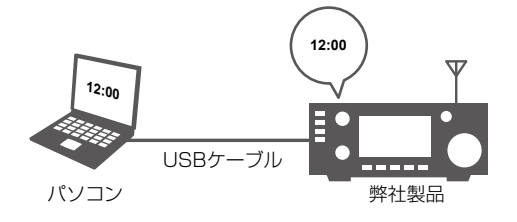

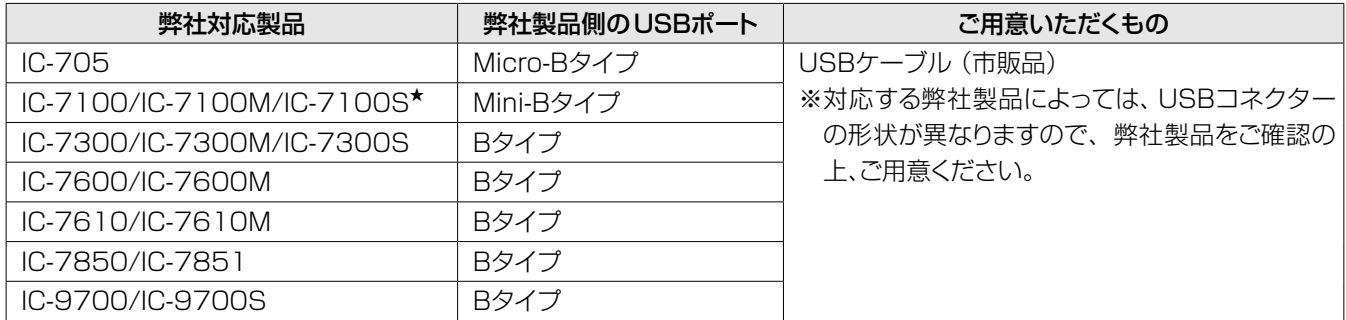

★付属のUSBケーブルでもお使いになれます。

#### ご注意

ST-4003Wをご使用いただくには、USBドライバーのインストールが必要です。 下記URLから弊社ホームページにアクセスし、製品名で検索していただき、必要なUSBドライバーとインストールガイドをダ ウンロードしてください。

アイコム株式会社 サポート情報(個人のお客様) https://www.icom.co.jp/support/personal/

#### 登録商標/著作権

アイコム株式会社、アイコム、Icom Inc.、アイコムロゴは、アイコム株式会社の登録商標です。 Microsoft、Windowsは、マイクロソフト企業グループの商標です。 その他、本書に記載されている会社名、製品名およびサービス名は、各社の商標または登録商標です。 なお、本文中ではTM、®などのマークを省略しています。 本書の内容の一部、または全部を無断で複写/転用することは、禁止されています。

# ソフトウェアのインストール

- 1. 管理者権限でサインインします。 ※ ほかのアプリケーションを起動しているときは、すべて終 了してください。
- 2. 弊社ホームページよりダウンロードしたファイルを展開 後、インストーラーの保存先を指定してください。
- 3. 展開後のフォルダーの中にある実行ファイル(.exe)を ダブルクリックします。 ※ ご使用のパソコンで、ファイルの拡張子を表示したいとき は、フォルダーオプションの表示設定を変更してください。
- 4. 「ユーザーアカウント制御」画面が表示された場合は、 〈はい〉をクリックします。
- 5. 言語を選択して、〈OK(O)〉をクリックします。 ※本書では、「日本語」を例に説明します。

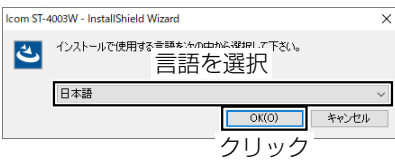

6. 〈次へ(N)>〉をクリックします。

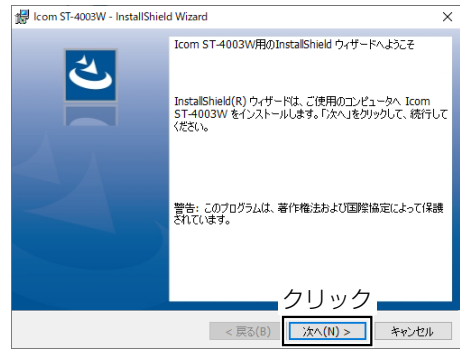

7. 〈次へ(N)>〉をクリックします。 ※ 別のフォルダーを選択する場合は、〈変更(C)...〉をクリッ クし、任意のフォルダーを選択してください。

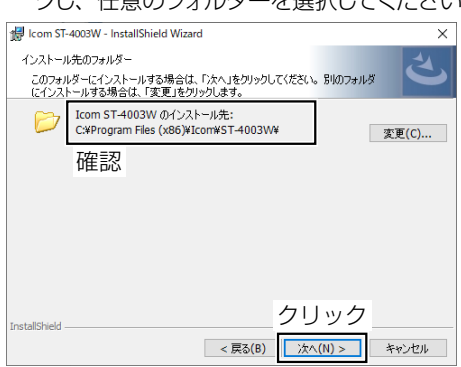

8. 〈インストール(I)〉をクリックします。

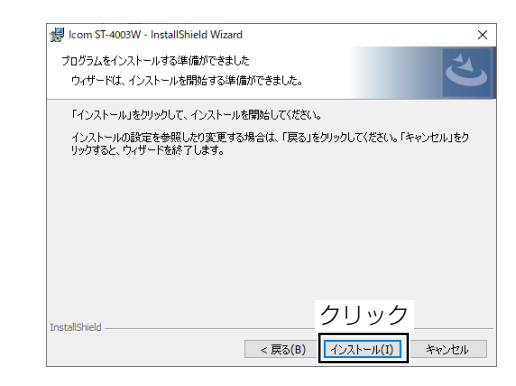

9. 〈完了(F)〉をクリックします。

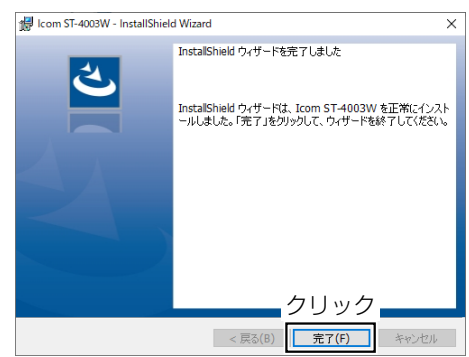

10. 〈スタート〉をクリックすると、ソフトウェア(ST-4003W) のショートカットが表示されます。 また、デスクトップにショートカットが作成されます。 ※ アンインストールは、〈スタート〉→[設定]→[アプリ]に ある[アプリと機能]からできます。

# 操作画面

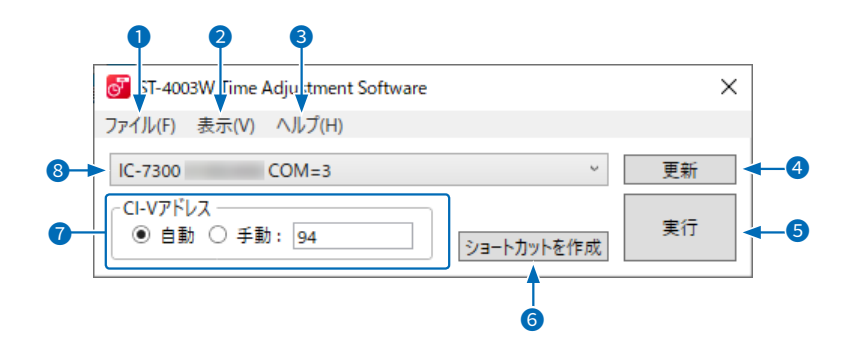

**❶「ファイル(F)」メニュー** 終了(X) :ソフトウェアを終了します。

### ● 「表示(V) |メニュー

言語設定(L) :ソフトウェアの表示言語を選択します。

### 3 「ヘルプ(H)」メニュー

バージョン情報(A): ソフトウェアのバージョン情報が表示されます。

4 〈更新〉

弊社製品一覧(8)の接続状態を更新します。

### 6〈実行〉

パソコンの時刻情報を弊社製品に設定します。

#### **6** 〈ショートカットを作成〉

設定したい弊社製品ごとに本ソフトウェアのショート カットをデスクトップに作成します。 ※次回から弊社製品名が書かれたショートカットアイ

コンをダブルクリックするだけで、時刻合わせ機能 が動作します。

#### **O** CI-Vアドレス

接続する弊社製品のCI-Vアドレスを自動、または手動か ら選択します。

※下記いずれかの設定時は、「自動」を選択できます。

- ㅡ 弊社製品のCI-Vアドレスが初期設定の場合
- ㅡ 弊社製品のトランシーブの設定がONの場合 ※手動の場合は、弊社製品で設定しているCI-Vアドレス を入力欄に設定します。 入力範囲:01~DF

#### 8 弊社製品一覧

接続している弊社製品名、シリアルナンバー、ポート番 号が表示されます。 ※複数接続している場合は、この一覧から選択します。

## 使いかた

- 1. ST-4003Wを起動します。
- 2. 〈実行〉をクリックします。
	- ㅡ 時刻設定中画面が表示されます。
	- ㅡ 複数台接続している場合は、〈更新〉をクリックし、リストか ら設定したい製品を選択してから〈実行〉をクリックします。
	- ㅡ 成功すると、下記の画面が表示されます。

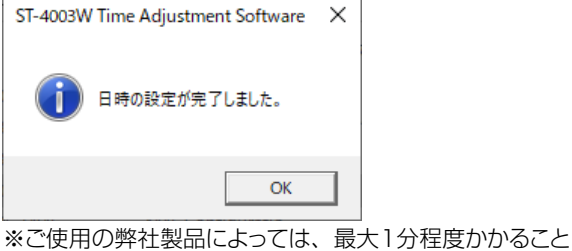

があります。

「秒を設定中」が表示された場合は、その時点でキャン セルしても、おおよその時刻(±1分程度)は、弊社製 品に設定されています。

3. 〈OK〉をクリックします。

#### ご注意

時刻設定できないときは、下記のことを確認してください。

#### 弊社製品の状態

◎ 電源が入っているか

 ※スタンバイ状態のときも、時刻を設定できません。 ◎ 以下の状態でないか

- クローニング中
- ファームアップ中
- インポート、またはエクスポート中
- 設定セーブ、またはロード中
- ・SWRの測定中

#### パソコンの状態

◎ 設定した弊社製品のCI-Vアドレスが間違っていないか ◎ USBドライバーが正しくインストールされているか